# PANTECH

User Guide

Thank you for choosing the Pantech P2030, our latest mobile phone.

The Pantech P2030 has many features designed to enhance your mobile experience. From its EZ to read menus, to its sleek, stylish design, we know you will enjoy the entire P2030 experience.

This User Guide contains important and useful information that will maximize your familiarity with all that the Pantech P2030 has to offer.

# **Specifications**

**Design**

Clamshell phone with internal and external display

**Displays**

- 260K Colors TFT LCD with 2.2" internal display
- •65K Colors TFT LCD with 1.38" external display
- •7 lines for text in basic mode with 16 point font
- •Two soft keys and four-way scroll and selection  $\circledcirc$  keys

**Melodies** MIDI, i-Melody, MP3, AMR, WAV, AAC, AAC+, WMA

**Camera**

Integrated 1.3M CMOS Camera

- Resolution up to 1280 x 1024 (1.3M pixels)
- •Mpeg4 Video recording/playing up to 15f/s (QCIF size)
- •Self-timer function (5 seconds or 10 seconds)
- •Photo album and video album

**Dimensions & Weight** Weight: 101 g (with standard battery) Dimensions: 99 mm x 50 mm x 18.65 mm

## **Power Management (Performance)**

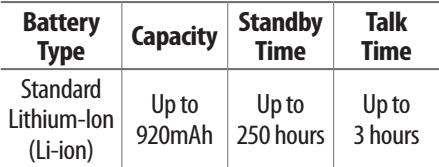

**Operating Frequency**

- •GSM 850Mhz, GSM 900Mhz, DCS 1800Mhz, and PCS 1900Mhz networks in North America, South America, Europe, Africa, and Asia-Pacific where these networks are supported.
- •Automatic band switching.

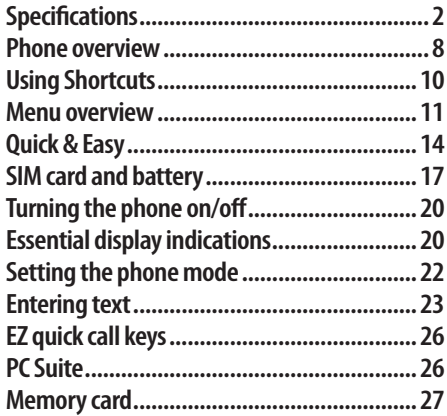

#### **Breeze Mode**

#### **1. Calls and address book**

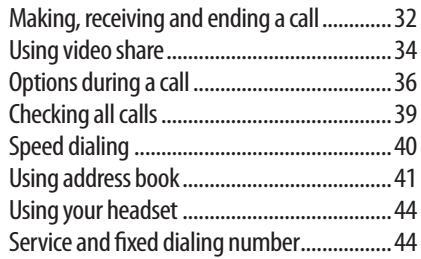

#### **2. Messaging**

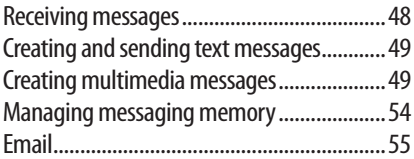

#### $\bullet$  contents

#### 3. Multimedia

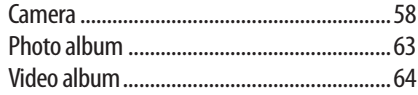

#### **4. Useful Features**

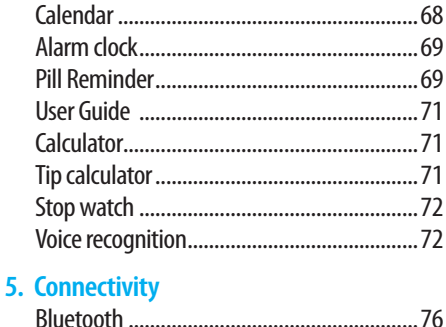

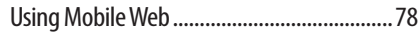

#### **6. Settings**

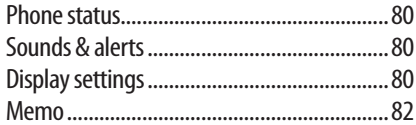

#### **Advanced Mode**

#### 1. Calls and address book

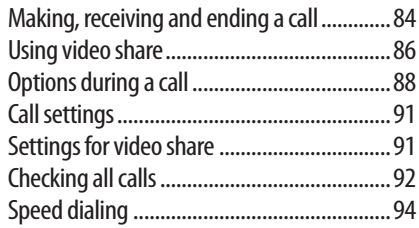

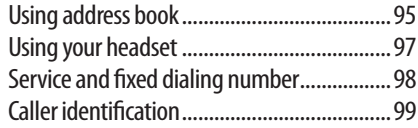

#### **2. Messaging**

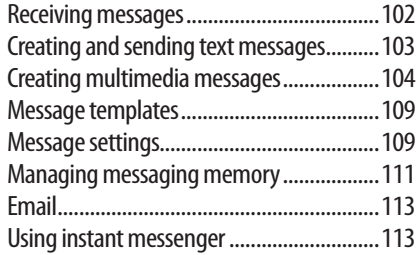

#### **3. Multimedia**

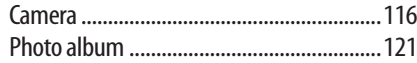

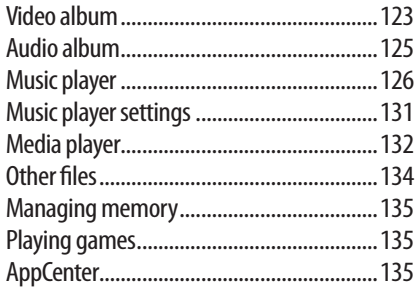

#### **4. Useful Features**

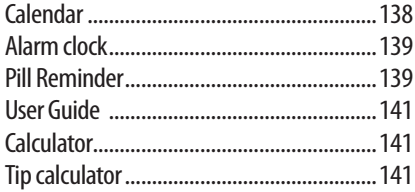

#### $\overline{\bullet}$  contents

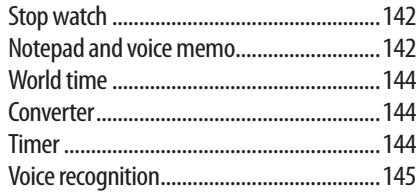

#### **5. Connectivity**

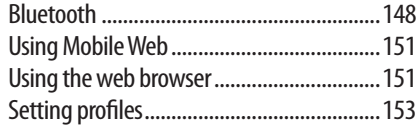

#### **6. Settings**

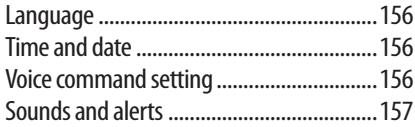

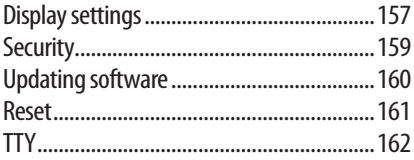

#### **7. Appendix**

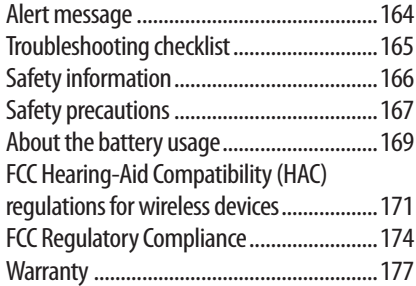

## **Phone overview**

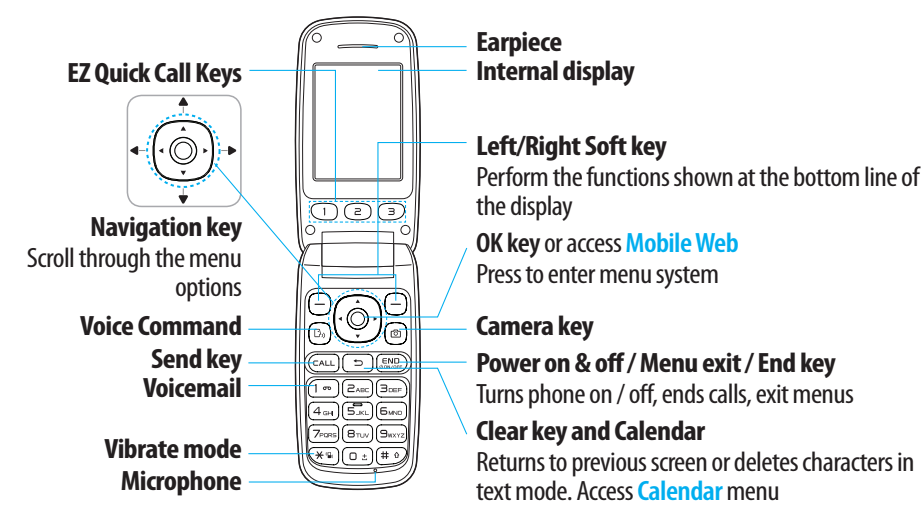

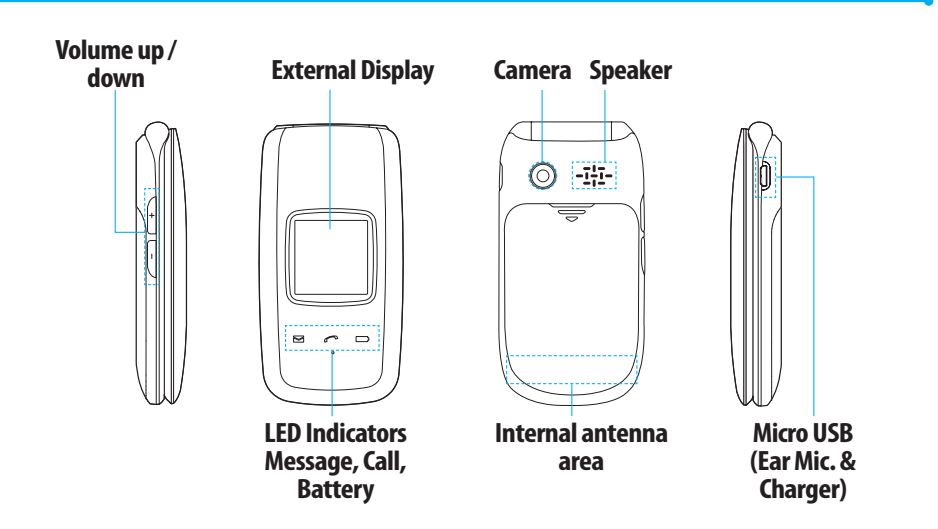

**note:** Holding the device by the internal antenna area might affect the quality of all calls.

# **Using Shortcuts**

Numbered menu items, such as menus, sub-menus, and options can be quickly accessed by using their shortcut numbers. In Menu mode, Main Menus can be accessed by pressing the number keys (1 to 0) corresponding to their location on the screen.

**Example:** Accessing the **Phone Mode** menu.

1.Press **Menu**.

- 2.Press 6 for **Settings**.
- 3.Press 6 for **Phone Mode**.
- 4. Press the  $\triangle/\blacktriangledown$  scroll key to select the mode.

**note:** The steps may vary by mode and this manual provides instructions for both Breeze Mode and Advanced Mode respectively.

## **Menu overview**

#### **Breeze mode menu**

#### **Address Book**

**Contacts** Groups **Favorites Settings** Fixed Dial Numbers My Phone Number Service Numbers

#### **Messaging**

Inbox Create Message Sent Messages Voice Mail Mobile Email

#### **Camera**

Take a Picture Record a Video My Pictures My Videos Online Locker

#### **AT&T Services**

Say a Command AT&T Navigator My Cast Weather Mobile Web Games & Apps My Account

#### **Tools**

Calendar Alarm Clock Pill Reminder User Guide **Calculator** Tip Calculator Stop Watch

#### **Settings** Phone Status Sounds & Alerts

**Bluetooth** Font Size **Wallpaper** Phone Mode

<sup>\$</sup>SIM dependent <sup>n</sup>Network dependent

#### **Advanced mode menu**

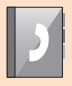

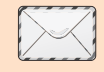

**Address Book Contacts** Groups **Favorites Settings** Fixed Dial **Numbers** My Phone Number **Service Numbers**  **Messaging Conversations** Create Message Mobile Email IM **Outbox Drafts** Voice Mail **Settings Templates** Used Space

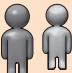

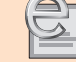

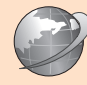

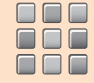

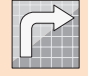

**AppCenter AT&T GPS** AT&T **Navigator** Shop GPS AT&T FamilyMap **Where** AllSport GPS

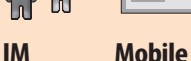

**Email Mobile Web**

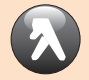

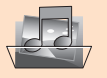

**YPmobile My Stuff** Applications Audio Games Online Locker Picture Video **Tools** Other Files Used Space **SIM dependent "Network dependent** 

**AT&T Music** Music Player Shop Music AT&T Radio Shazam

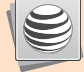

**Online Locker**

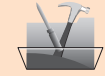

**Settings** Phone Mode **Profiles Display** Call Phone **Network Connections Network Connectivity Security** 

AT&T Software Update Reset **TTY** Phone Information

**13** 

# **Quick & Easy**

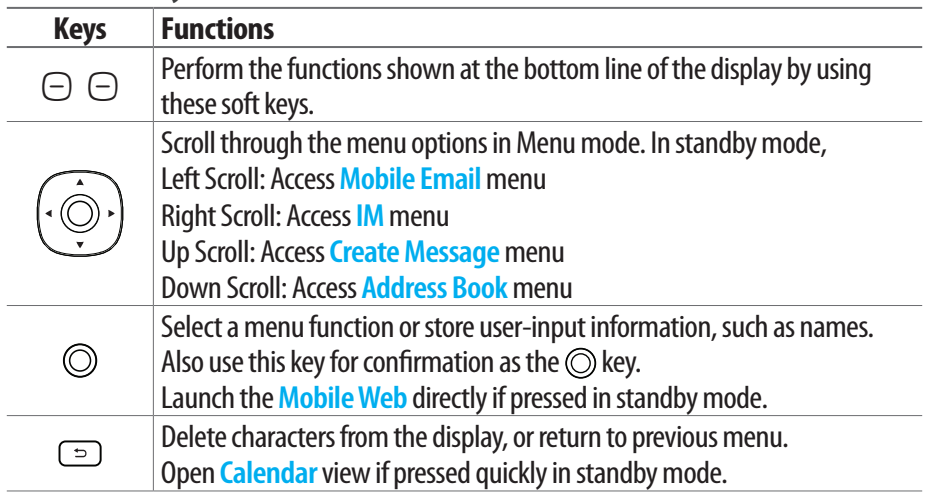

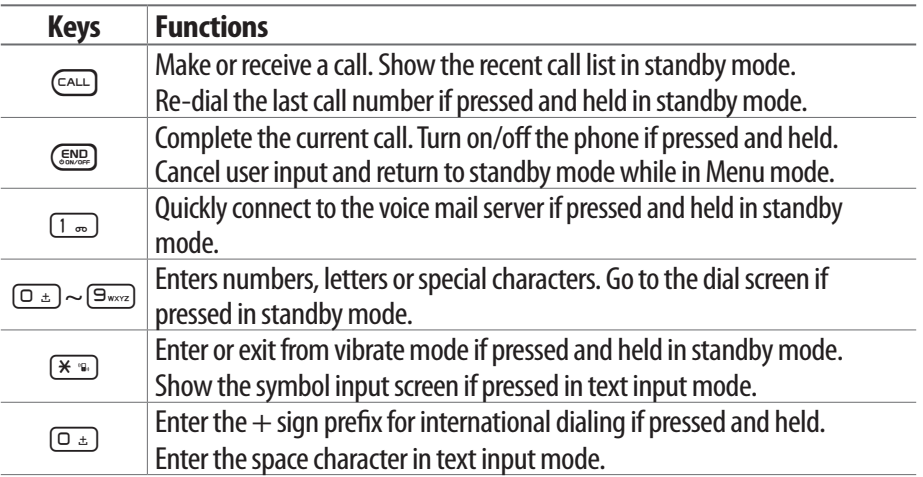

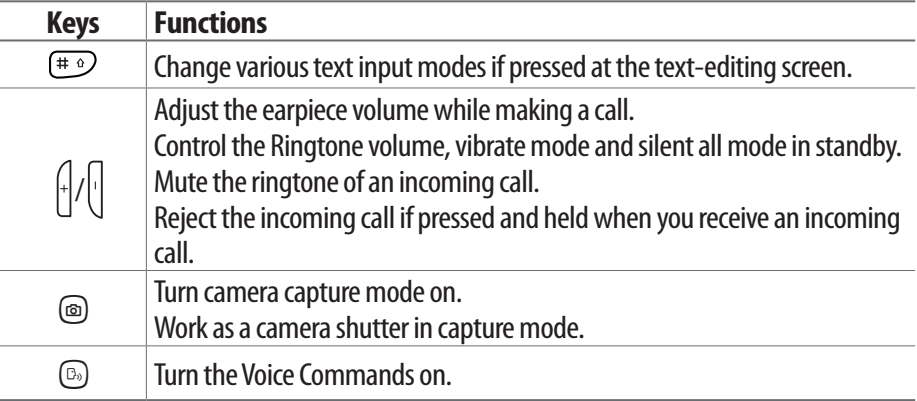

# **SIM card and battery**

#### **About your SIM card**

When you subscribe to your network operator, you receive a SIM (Subscriber Identity Module) card containing your registration information, PIN code, etc. Like a credit card, it should be kept secure and handled carefully. Do not bend, scratch or expose it to moisture. Avoid static electricity.

To avoid corrupting your SIM card's memory, always switch off your phone before removing or inserting your SIM card.

#### **About your battery**

Your phone uses a Li-Ion battery. Make sure to use an authorized battery and charger only. For more details, please inquire at your nearest dealer.

**note:** Your phone is powered by a Lithium Ion (Li-Ion) battery. This means that, unlike other forms of battery technology, you can recharge your battery while some charge remains without reducing your phone's autonomy due to the "battery memory effect" inherent in those technologies.

#### **Installing/removing SIM card and battery**

1.Remove the battery cover from the unit. To fit the battery cover, put it on the guide rail and push up.

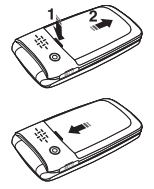

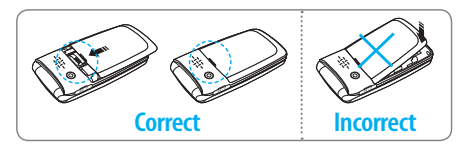

2.Insert the SIM card into the slot. The gold contacts of the SIM card should go against the metal contacts of the phone.

Put the contacts of the battery into the hole located at the bottom of the unit and then insert

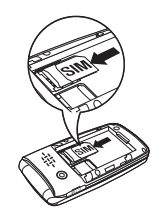

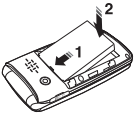

and press the upper side of the battery until you hear the "click". Make sure you align the gold contacts at the battery end with contacts on the phone. If the

#### Getting started

contacts at the battery are not properly aligned, damage could occur to the phone and the battery.

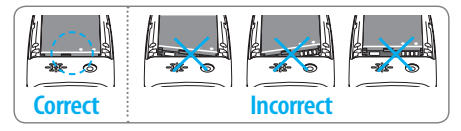

3.To remove the battery push the bottom of the battery to upwards (1) and remove (2) the battery. Push the SIM card in the

arrow direction as shown.

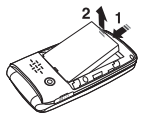

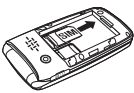

#### **To charge your battery** 1.To charge, connect the

charger adapter as shown right.

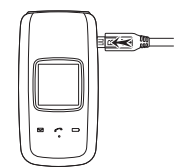

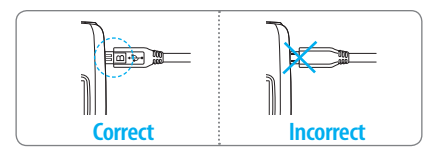

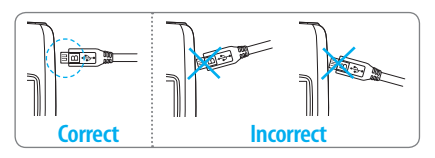

2.To remove the adapter connecting, pull the adapter away as shown right.

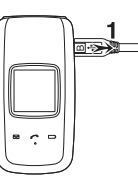

# **Turning the phone on/off**

**To turn on**

1. Press and hold (END).

## **To turn off**

1. Press and hold  $\text{CSD}$ .

# **Essential display indications**

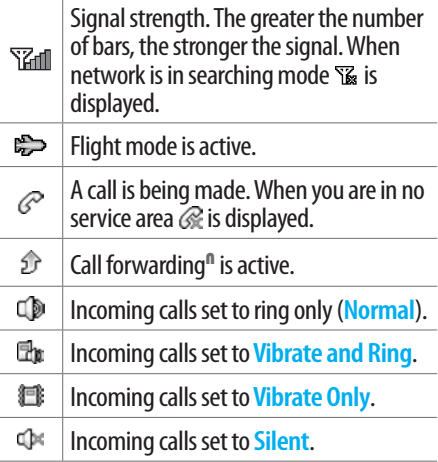

#### $\rightarrow$  getting started  $\rightarrow$

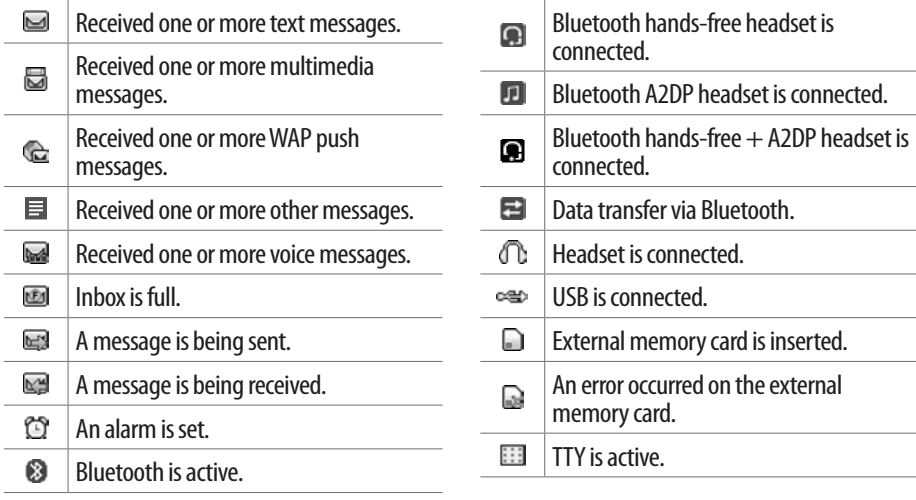

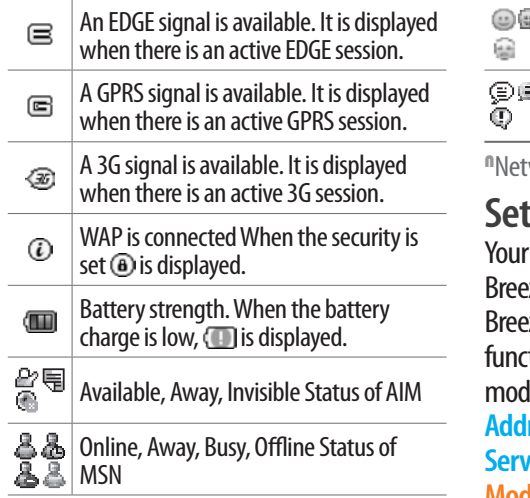

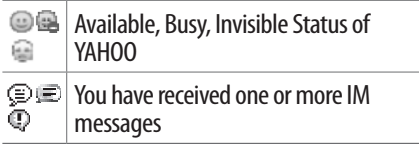

work dependent

# **Setting the phone mode**

phone has two customized modes, ze and Advanced. The default is set to eze mode which provides EZ access to the tions used most frequently. In the Breeze le, you can view an abbreviated menu: **Address Book**, **Messaging**, **Camera**, **AT&T Services**, **Tools** and **Settings**. The **Advanced Mode** allows access to all menu items.

#### Getting started

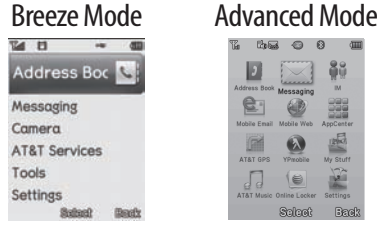

## **To change the phone mode**

- 1.Press **Menu**> **Settings** > **Phone Mode**.
- 2.Select **Breeze Mode** or **Advanced Mode**.

**Assigning the menu** You can set the most commonly used menu in **Shortcuts** in standby mode.

- 1.Press **Shortcuts** in standby mode > select **Unassigned**.
- 2.Press **Add**.
- 3.Select the menu and sub menu.

4. Press **Save**.

# **Entering text**

You can enter text with multi-tap, predictive, numeric or symbol.

## **Useful keys**

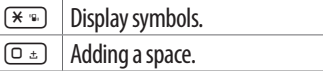

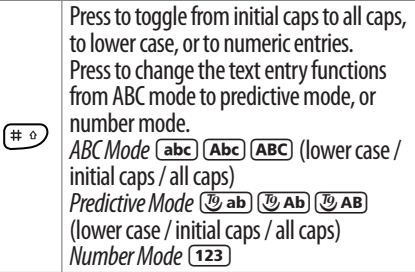

**Key characters by language** Each of the following keys will scroll through these sequential options listed by language.

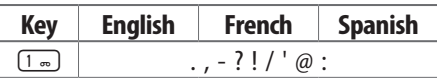

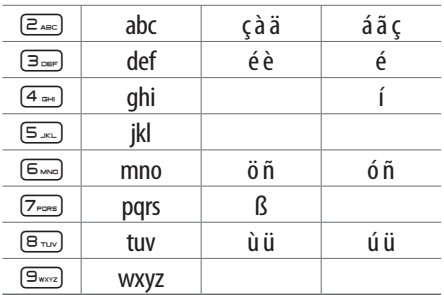

## **ABC mode**

Press the key labeled with the target letter once for the first letter; press it twice for the second letter, and so on.

1. Press  $\left(\begin{matrix} + & 0 \\ 0 & \end{matrix}\right)$  to change the mode as multi-tap.

#### Getting started

2. Press  $\boxed{a}$  and to  $\boxed{9}$  to input text repeatedly. To write the letter "C", press 2 3 times. To write number 2 press  $\boxed{2}$  and  $\boxed{4}$  times.

## **Predictive mode (T9)**

The predictive mode automatically compares your keystrokes with an internal linguistic dictionary to determine the correct word. It will display the most commonly used first. To save a word not listed in phone's dictionary, press **Options** > **Predictive Settings** > **My Words**.

- 1. Press  $\left(\begin{smallmatrix} 1 & 0 \\ 0 & 1 \end{smallmatrix}\right)$  to change the mode to predictive.
- 2. Press  $\boxed{a_{\text{max}}}$  to  $\boxed{9_{\text{max}}}$  to input text.

For example, to write 'hello', press  $\boxed{4 \text{ cm}} \boxed{3 \text{ cm}} \boxed{5 \text{ cm}} \boxed{5 \text{ cm}}$ 

## **Number mode**

You can input numbers in this mode.

- 1. Press  $\leftarrow$  to change the mode to 123.
- 2. Press  $\boxed{1}$  to  $\boxed{9}$  and  $\boxed{0}$   $\pm$  to input numbers.

## **Symbol mode**

You can input symbols.

- 1. Press  $(* \circledast)$  to view the symbols.
- 2. Press  $\triangle$ / $\nabla$ / $\triangle$ / $\triangleright$  to select a symbol and press **Insert**.

# **EZ quick call keys**

Getting in touch with those you call most is now as EZ as 1-2-3.

**note:** The following direction is an example with using  $\Box$  key. The usage of  $\Box$  and  $\circ$  key will be same as the following.

# **To assign a contact to Quick Call**

1. Press  $\Box$ .

- 2.Select **Quick Call** > **Assign**.
- 3.Select a contact > **Select**.

#### **To make a call using one touch key** 1. Press  $\Box$ . 2.Press **Call**.

#### **To send a message using one touch key** 1. Press  $\Box$ . 2.Press **Options** > **Send Message**.

# **PC Suite**

PC suite is a Windows-based PC program that allows you to easily manage personal data and multimedia files by connecting your Phone to a PC. The PC suite application can be downloaded at http://www.pantechusa.com/.

## **System requirements**

• Microsoft Windows 2000 or XP family and Vista 32 bit

#### Getting started

• At least 300MB of free disk space

• Interface devices such as USB or Bluetooth for the connection with the phone

## **PC Suite features**

- PC Suite launcher
- Connection Manager
- Contact Manager
- PC Sync
- Message Manager
- File Manager
- MMS PC Composer
- Internet Access

# **Memory card**

You can use a microSD card as a memory card. It gives you more space to save pictures, videos, music, etc.

## **Inserting a memory card**

1.Remove the battery cover and the battery from the unit.

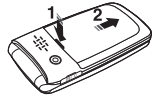

2.Unlock the microSD card slot by carefully sliding it up. The metal cover should now easily lift up.

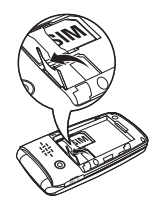

3.Insert the microSD card into the slot. The gold contacts of the microSD card should go against the metal contacts of the phone.

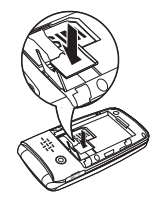

4.Close the metal cover and slide down to lock the microSD card in place. The **Dicon will** be displayed when the phone is turned on.

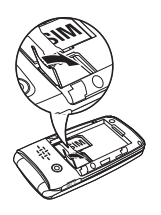

## **Using a memory card**

You can save, move and delete the files between your phone and external memory card. You can also move and copy the files to computer from your phone.

## **To copy a file to the memory card**

- 1.Select the file > **Options** > **Copy to External Memory** .
- 2.To copy the file back to the phone, press **Options** > **Copy to Phone** .
- **To move a file to the memory card**
	- 1.Select the file > **Options** > **Move to External Memory** .
- 2.To move the file back to the phone, press **Options** > **Move to Phone** .

#### Getting started

#### **To delete a file from the memory card** 1.Select the file from the card > **Options** > **Delete**.

In **Advanced Mode**, you have access to all of the features of P2030 including the features provided by **Breeze Mode**.

#### **To move the file from the card to the computer**

- 1.Connect the data cable with mobile and the computer.
- 2.Press **Menu** >**Settings** > **Connectivity**.
- 3.Select **Select USB Mode**.
- 4.Select **Music Player**, **Mass Storage** or

#### **Ask on Connection**.

5.Follow the instructions on your computer screen.

**note:** Select Music Player when you want to add music to the playlist in your device. When you select Ask on Connection, it will ask you to select either the Music Player or Mass Storage every time you connect your device with your computer.

## **Resetting a memory card**

- 1.Press **Menu** >**Settings** > **Reset**.
- 2.Enter the password > **External Memory Reset**.

**note:** The default password is '1234'.

## **Memo**

# **P2030**

# 1 **Calls and address book**

Making, receiving and ending a call Using video share Options during a call Checking all calls Speed dialing Using address book Using your headset Service and fixed dialing number

## **Making, receiving and ending a call**

## **Making a call**

1.Enter the area code and phone number.  $2.$  Press  $\overline{\text{ca}}$ .

## **Answering a call**

1. Press  $\left(\overline{c_{\text{AL}}}\right)$ .

**Ending a call**

 $1.$  Press  $\text{CSD}$ .

Once the call is completed, a call summary is displayed.

**Rejecting a call** Press (END) or select **lanore**. **Making a call using the call list** Your phone logs up to 20 dialed, received and missed call numbers.

1. Press  $\epsilon_{\text{rel}}$  to display the **Recent Calls** list.

2.Select **All Calls**, **Missed Calls**, **Received Calls**, **Dialed Calls** or **Call Ranking** by pressing  $\blacktriangleleft/\blacktriangleright$ .

3.Select a number.

4. Press  $\sqrt{\epsilon_{\text{ALL}}}$  to dial the selected number. **note:** To redial the last number in the Recent Calls list, press  $\sqrt{\mathsf{SAL}}$ .

## **Making a call during a call**

1.Enter the phone number or press **Options**> **View Contacts**.

 $2.$  Press  $\sqrt{1}$  to dial the second call.

#### Breeze Mode - Calls and address book

The first call is automatically put on hold.

## **Switching between two calls**

1.Press **Swap**.

## **Making an international call**

- 1. Press and hold  $\boxed{0 +}$  key for the international prefix until the  $'+'$ character appears.
- 2.Type the country code, area code, and phone number.

## $3.$  Press  $\left(\sqrt{c_{A/L}}\right)$ .

## **Making an emergency call**

1.You can make emergency calls even if your phone does not have a SIM card.

2.Press Emergency Number, or press **SOS** if your phone does not have a SIM card.  $3.$  Press  $\overline{\text{SAL}}$ .

# **Replying to a missed call**<sup>n</sup>

- 1.Press **View** to display the list of missed calls.
- 2.Select a number to call by pressing  $\blacktriangle/\blacktriangledown$ .
- $3.$  Press  $\overline{CAL}$ .

## **Answering a second call**<sup>n</sup>

- 1. Press  $\subseteq$   $\Box$ . The first call is automatically put on hold.
- 2. Press (END) to end the second call. The call on hold is automatically reconnected.

# **Using video share**

#### You can share live or recorded video while on a call. You can send or receive video. **note:** Video Share is not available in all

markets. Both parties must be in a 3G service area–a 3G icon must appear by the signal bars prior to a call being placed, and both parties must remain in the 3G coverage area for the duration of the Video Share.

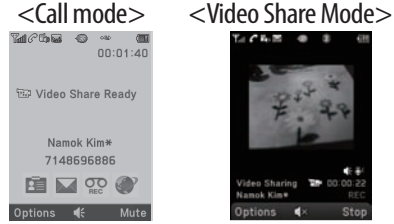

Sto

## **Making video share call**

- 1.Enter the area code and phone number  $>$  $\sqrt{cAL}$ .
- 2.Press **Options** > **Video Share**.

## 3.Select **Live** or **Recorded**.

**note:** To use video share in the Recent Calls, press Options > Video Share.

# **Turning off the speakerphone**

- 1.Press @ or Press **Options** > **Speakerphone Off** during video share mode.
- 2.Press **Options** > **Mute** to mute the sound.

#### Breeze Mode - Calls and address book

# **Increasing or decreasing the brightness**

1.Press **Options** > **Brightness**.

2. Adjust the brightness by pressing  $\blacktriangleleft$ / $\blacktriangleright$ .

## **Zooming in and out**

1.Press **Options** > **Zoom**. It ranges from  $1 x to 3 x.$ 

## **Stopping the recording**

1.Press **Options** > **Stop Record**.

*For details on automatic recording, see page 91.*

#### **Stopping or ending video share** 1.Press **Stop** to end the video share. 2. Press  $\ominus$  to stop video share.

**note:** Even if you end video share, the call will not be ended. Press (END) to end the call. The recorded video is saved in Menu > Camera > My Videos in Breeze Mode while the recorded video is saved in Menu > My Stuff > Video in Advanced Mode.

## **Receiving video share**

1.After receiving video share, it will ask you whether to accept or reject the video share > **Yes** to accept and **No** for reject.

#### 2.Press **Options** > **Full Screen** to landscape the screen.

# **Options during a call**

**Microphone off and on Switching your phone's microphone off**

1. Press **Options**  $>$  **Mute**  $\lbrack \mathcal{Q} \rbrack$ .

**Switching your phone's microphone back on**

1.Press **Options** > **Unmute**.

**Talking on speaker** 1. Press **Speaker Phone** [  $\le$  ].

**Removing background noise** You can eliminate background noise from conversations and improve the voice

quality of communications by setting Noise Suppression to On. 1 Press **Options**> **Noise Suppression**. 2. Select **On** or **Off**.

**Putting a call on hold and returning**<sup>n</sup> **Putting a call on hold** 1. Press **Options**  $>$  **Hold** or press  $\epsilon_{\text{max}}$ . **Returning to a held call** 1. Press **Options** > **Unhold** or press  $CAL$ again.

#### Breeze Mode - Calls and address book

#### **Multi-party calls**<sup>n</sup>

You can talk with more than one person or have a conference call.

## **Making a multi-party call**

- 1.Call the first participant.
- 2.Call the second participant. The first call is automatically put on hold.
- 3.Press **Options** > **Join**.

**Having a private conversation with one participant**

1.Press **Options** > **Split**.

2.Press @.

3.Select the participant and press @. All of the multi-party call participants can now hear each other.

**Removing one participant from a multi-party call**

1.Press **Options** > **End**.

2. Select the participant and press  $\circledcirc$ . The call ends with that participant, but you can continue to talk with other participants.

**Searching for a number in address book during a call**

1.Press **Options** > **View Contacts** > **All Contacts**.

2. Select a number  $>$   $\sqrt{SAL}$ .

**Searching for a name or group in address book**

Enter the first letters of the name for Name Search. The entries are displayed starting with the first entry matching your input.

#### **Finding a name manually in address book**

1. Press  $\triangle$ / $\triangledown$ .

**Viewing the details of highlighted entry in address book**

1.Press **Select**.

*For details on address book, see page 41.*

## **Reading a message during a call**

1.Press **Options** > **View Message**.

2.Select a message > **Open**.

**Sending a message during a call** 1.Press **Options** > **Send Message**. *For details on creating a text message, see page 49.*

#### **Mobile Web**

1.Press **Options** > **Mobile Web**.

**Viewing the calendar during a call** 1.Press **Options** > **View Calendar**.

**Making a note during a call** 1.Press **Options** > **Notepad**.

**Voice recording** 1.Press **Options** > **Voice Recording**.

#### Breeze Mode - Calls and address book

# **Checking all calls**

You can view information about all **Recent Calls** simply by pressing  $\epsilon_{\text{max}}$ . For more options for all, missed, received and dialed calls, select an entry and press **Options**.

**Viewing missed calls**

- 1.Press **Shortcuts** in standby mode.
- 2.Select **Recent Calls** > **Missed Calls**.

**Viewing received calls**

- 1.Press **Shortcuts** in standby mode.
- 2.Select **Recent Calls** > **Received Calls**.

**Viewing dialed calls**

1.Press **Shortcuts** in standby mode.

2.Select **Recent Calls** > **Dialed Calls**.

**Viewing call rankings** 1.Press **Shortcuts** in standby mode. 2.Select **Recent Calls** > **Call Ranking**.

**Deleting call logs**

- 1.Press **Shortcuts** in standby mode.
- 2.Select **Recent Calls** > **Delete Call Logs**. 3.Select **All Calls** > **Yes**.

**note:** If no logs exist, the message "No Call Exist" appears.

## **Viewing call time**

1.Press **Shortcuts** in standby mode.

- 2.Select **Recent Calls** > **Call Time**.
- 3.**Last Call**, **Received Calls**, **Dialed Calls**,

and **Total Calls** are displayed.

**Resetting all call times**

- 1.Press **Shortcuts** in standby mode.
- 2.Select **Recent Calls** > **Call Time**.
- 3.Select **Reset** > **Yes**.

**note:** The default password is '1234'.

## **Viewing data transmitted information**

- 1.Press **Shortcuts** in standby mode.
- 2.Select **Recent Calls** > **Packet Counter**.
	- **Current Info**: You can view transmitted data in the current session, in Kilobytes. **Sent**, **Received** and **Total** information are also available.
- **Last Info**: You can view **Sent**, **Received**, **Total** and **Duration** transmitted in previous sessions, in Kilobytes.
- **Total Info**: You can view all **Sent**, **Received**, **Total** and **Duration** transmitted data in Kilobytes.
- **Clear Logs**: The default password is  $'1234'$

# **Speed dialing**

You can dial quickly using speed dialing. Up to 8 phone numbers can be programmed using numbers 2 to 9.

1 : Voice mail

#### Breeze Mode - Calls and address book

- $\boxed{0}$  : Prefix for international call
- **Setting speed dial**
	- 1.Press **Menu** > **Address Book** > **Settings**.
	- 2.Press **Speed Dial** and select an empty entry and press **Add**.
	- 3.Select a contact and press @ or **Select**.
- **Changing speed dial contact**
	- 1.Press **Menu** > **Address Book** > **My Settings**.
	- 2.Press **Speed Dial** and select a number.
	- 3.Press @ or **Change**.
	- 4.Select a contact and press @ or **Select**.

# **Removing from speed dial**

- 1.Press **Menu** > **Address Book** > **My Settings**.
- 2.Press **Speed Dial** and select a number. 3.Press **Remove**.

# **Using address book**

You can save names, phone numbers, and information on the SIM or phone. Number of entries can depend on the capacity of the SIM card.

## **Adding a contact**

1.Press **Menu** > **Address Book** > **Contacts** > **Options** > **Add New Contact**.

2.Input the fields. 3.Press @ or **Save**.

## **Viewing the contact list**

- 1.Press D or press **Menu** > **Address Book** > **Contacts**.
- **Searching for a phone number**
	- 1.Press D or press **Menu** > **Address Book** > **Contacts**.
	- 2.Input the first letter or two of the person's name and scroll with  $\triangle$ / $\blacktriangledown$ .
	- 3.Press **Select** to view detail information.
- 4.To update information, press **Options** > **Edit Contact**.

## **Calling from contact list**

- 1.Press D or press **Menu** > **Address Book** > **Contacts**.
- 2.Select a contact to call.
- $3.$  Press  $\overline{\text{CAL}}$ .
- **Sending a contact**
	- 1.Press D or press **Menu** > **Address Book** > **Contacts**.
- 2.Select a contact > **Options** > **Send Contact Info**.
- 3.You can send the contact using **Multimedia Message** or **Bluetooth**.

## **Deleting a contact**

1.Press D or press **Menu** > **Address** 

#### Breeze Mode - Calls and address book

**Book** > **Contacts**.

2.Select a contact > **Options** > **Delete**.

**Making groups**

- 1. Press  $\nabla$ ,  $\triangleright$  or press **Menu** > **Address Book** > **Groups**.
- 2.Press **Options** > **Add New Group**.
- 3.Enter group name and press **Save**.

**Editing groups**

- 1.Press D, R or press **Menu** > **Address Book** > **Groups**.
- 2.Select a group and press **Options** > **Edit Group**, **Add New Members**, **Remove Members**, **Delete Group**.

## **Adding to favorites or groups**

- 1.Press D or press **Menu** > **Address Book** > **Contacts**.
- 2.Select a contact and press **Select** > **Options** > **Add to**.
- 3.Press **Favorites** or **Groups**.

# **Using your headset**

You can send or receive a call using your headset. When you connect your headset to the jack, the button on the headset works as follows.

**note:** You must use the headset designed for this device. It is an optional item. Not all headset will have a button.

## **While in standby mode**

- 1.Press the button **once** to list recent calls.
- 2.Press the button **twice** to redial the last call.

## **While the phone is closed**

1.Press the button **once** to receive a call.

2.Press the button **once** to end the call.

# **Service and fixed dialing number**

**Calling your service numbers**<sup>s</sup> You can see the service number to reach the service provider.

- 1.Press **Menu** > **Address Book** > **Service Numbers**.
- 2. Select a number  $>$  press  $\epsilon_{\text{max}}$ .

#### **Viewing fixed dialing number list** Fixed dialing number is a service that limits your access to specific numbers in the address book list recorded on the SIM. Input

#### Breeze Mode - Calls and address book

the PIN2 to set up or cancel this service.

#### 1.Press **Menu** > **Address Book** > **Fixed Dial Numbers**.

**note:** PIN2 must be correctly entered within 3 attempts. If you input incorrect code three times in a row, the PIN2 code will be blocked. If the PIN2 code is blocked, please contact your service provider. Your PIN2 code is supplied with the SIM card.

## **Memo**

# 2 **Messaging**

Receiving messages Creating and sending text messages Creating multimedia messages Managing messaging memory Email

**DEOSQ** 

# **Receiving messages**

**Viewing a new message** 1.Press **View** or press@.

**Reading a message from the inbox**

1. Press **Menu** > **Messaging** > **Inbox**.

2.Select a received message > **View**.

**Saving the contact information from a received message**

- 1.Select a received message > **View**.
- 2.Press **Options** > **Save**.
- 3.Select **New Contact** or select **Update Contact**.

**Saving the object in a received multimedia message** 1.Open a multimedia message. 2.Select an object. 3.Press **Options** > **Use** > **Save**. It will be saved in one of the categories in the **My Stuff** folder. *For details on Photo album, see page 121.* **Listening to voice messages** 1. Press and hold  $\boxed{1}$  or press **Menu** > **Messaging** > **Voice Mail**. It will automatically call the voice mail center.

#### Breeze Mode - Messaging

## **Creating and sending text messages**

## **Sending a text message**

- 1.Press U or press **Menu** > **Messaging** > **Create Message**.
- 2.Enter a message.
- 3.Press **Send to** and select a contact to send the message and press **Select**.
- 4.Press **Send**.
- 5.To view sent message, press **Menu** > **Messaging** > **Sent Messages**.

**Replying to a message** 1.Select a message > **Options** > **Reply**.

# **Creating multimedia messages**

You can create and send multimedia messages. Capacity is 100Kb, 300Kb or 600Kb. An error message will alert you once the message exceeds the capacity.

# **Adding a saved picture to the message**

- 1.Press U or press **Menu** > **Messaging** > **Create Message**.
- 2.Enter a message.
- 3.Select **Insert** > **Picture** > **Picture** > **Camera**.
- 4.Scroll to the saved picture and press **Select**.
- 5.To preview the message, press **Options**

> **Preview** > **Current** or **Whole Message**.

- 6. To edit the text message, press  $\triangle/\blacktriangledown$ to select the text box and edit your message.
- 7.Press **Send to** and select a contact to send the message and press **Select**. 8.Press **Send**.
- **Adding a new picture to the message**
	- 1.Press U or press **Menu** > **Messaging** > **Create Message**.
- 2.Enter a message.
- 3.Select **Insert** > **Take New Picture**.
- 4. Focus on the object  $>$   $\circlearrowright$ .
- 5.To preview the message, press **Options**
- > **Preview** > **Current** or **Whole Message**. To go back to text editor page, press **Stop**.
- 6. To edit the text message, press  $\triangle/\blacktriangledown$ to select the text box and edit your message.
- 7.Press **Send to** and select a contact to send the message and press **Select**. 8.Press **Send**.

*For details on taking a picture, see page 60.*

- **Adding a saved video to the message**
	- 1.Press U or press **Menu** > **Messaging** > **Create Message**.
- 2.Enter a message.